## RINGCENTRAL APP: STARTING AUDIO CONFERENCE CALLS

Conference calling is one of the key features within the RingCentral app. Conference calls allow talking to several people at the same time. There are a few ways to start a conference call within the app, including the following:

- Clicking Start conference call from the kebab menu button within a group or team conversation.
- 2. Converting a live call into a conference call via the dial pad.

## STARTING CONFERENCE CALLS

You can start a conference call with all members of a team or group while within the team or group conversation in the RingCentral app.

- 1. Navigate to the **Message** section via the side menu bar.
- 2. Select a group or team conversation via the conversation list.
- 3. Click More.
- Click Start conference call.
- 5. Click Start.

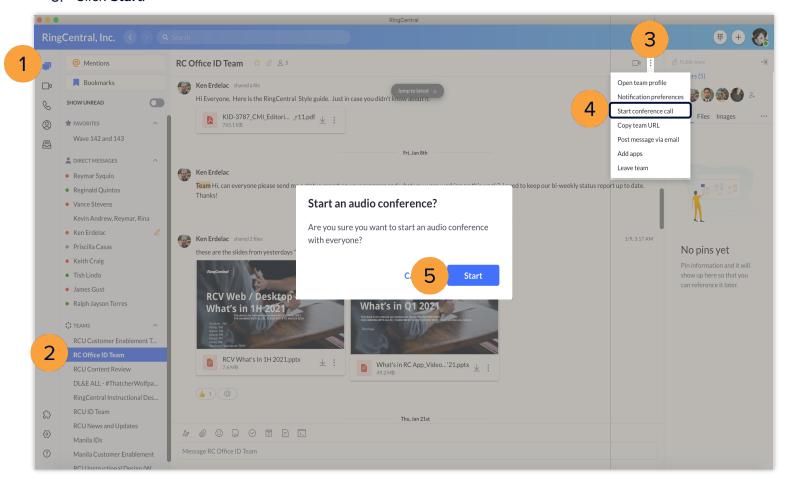

## JOINING CONFERENCE CALLS

A message with options for joining the conference call appears when a conference call in a team or group starts.

- a. Dial-in number regional or global number that the team or group members can use to dial into the conference call
- b. Host access the code the host (the person who starts the call) uses to dial in to the conference call
- c. Participant access the code the guests use to dial in to the conference call
- d. **Join** join the conference call

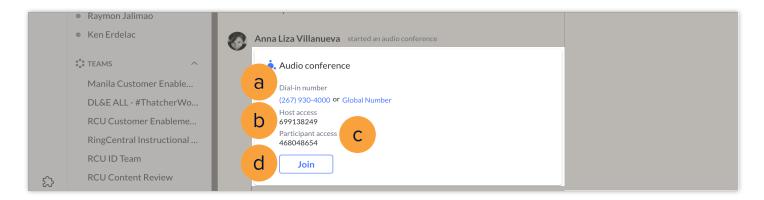

## CONVERTING LIVE CALLS INTO CONFERENCE CALLS

You can turn live calls into conference calls by adding participants.

1. While on a call, click Add.

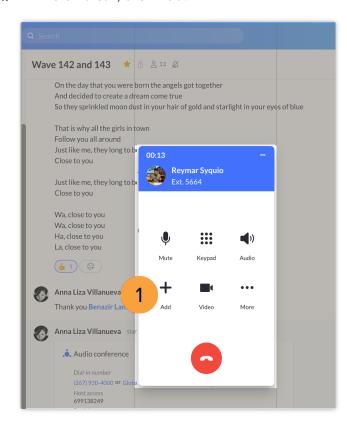

2. Dial the number of the person to be added to the call.

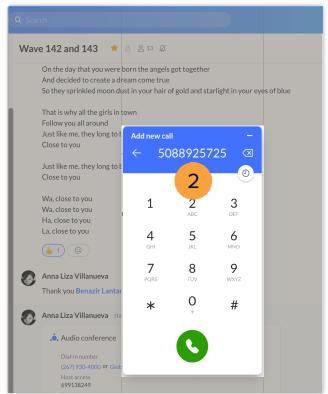

3. Click Merge to conference.

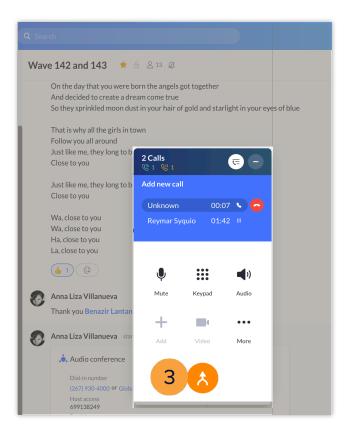

- 4. Click the **Invite** button to add more people to the conference.
- 5. Select the method to invite:
  - Invite by Email
  - Invite by Message

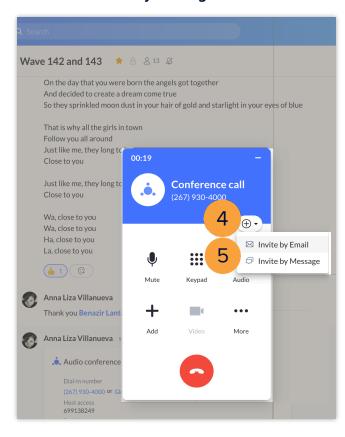